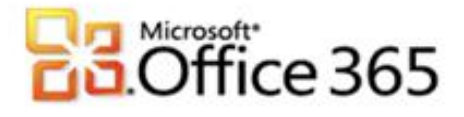

## **Microsoft® Office 365 Outlook 2007Arbeitsplatz einrichten**

## **Schritt-für-Schritt-Anleitung zum Einrichten des Arbeitsplatzes mit Microsoft® Outlook 2007**

Mit Outlook können Sie schnell, sicher und komfortabel auf Ihre Office 365 Daten zugreifen. Diese Anleitung zeigt Ihnen wie Sie Ihr Outlook 2007 mit Ihrem Office 365 verbinden. Bitte beachten Sie, dass die Umstellung Ihrer DNS Einträge korrekt abgeschlossen sein muss.

[Type the document title]

**Schritt 1 – Ein neues Profil in Microsoft Outlook 2007 anlegen**

- 1. Klicken Sie unten Links in der Taskleiste auf **Start** bzw. auf das **Windows Logo**.
- 2. Klicken Sie in dem Menü auf **Systemsteuerung.**
- 3. Klicken Sie im den Menüpunkt **E-Mail** bzw. **Mail** an (Abhängig von der Windows Version).

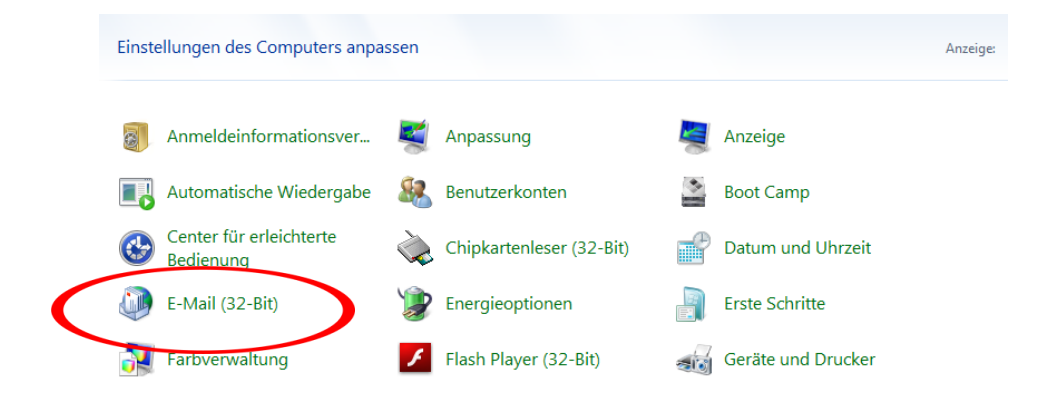

4. Klicken Sie auf **Profile anzeigen..**.

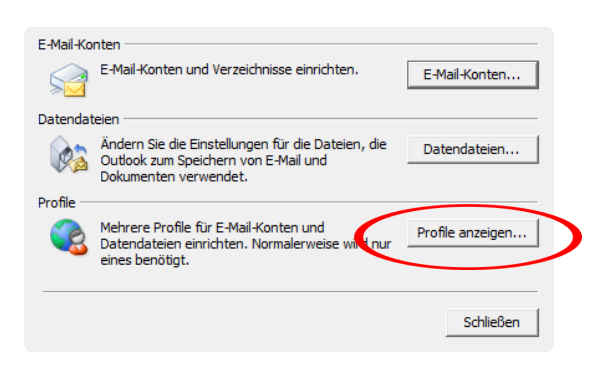

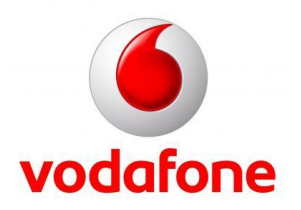

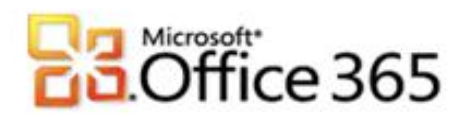

5. Klicken Sie auf **Hinzufügen..**.

An dieser Stelle sehen Sie auch bereits vorhandene Outlookprofile.

[Type the document title]

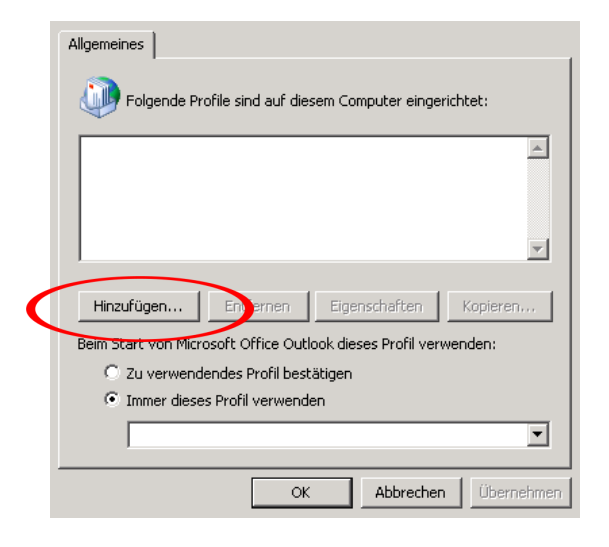

6. Tragen Sie bitte den gewünschten Namen für das Profil ein und klicken Sie auf **OK**.

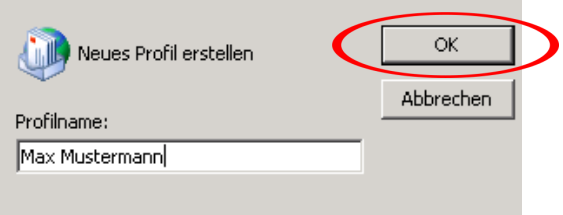

7. Tragen Sie die Nutzerdaten vollständig ein und klicken Sie auf **Weiter**

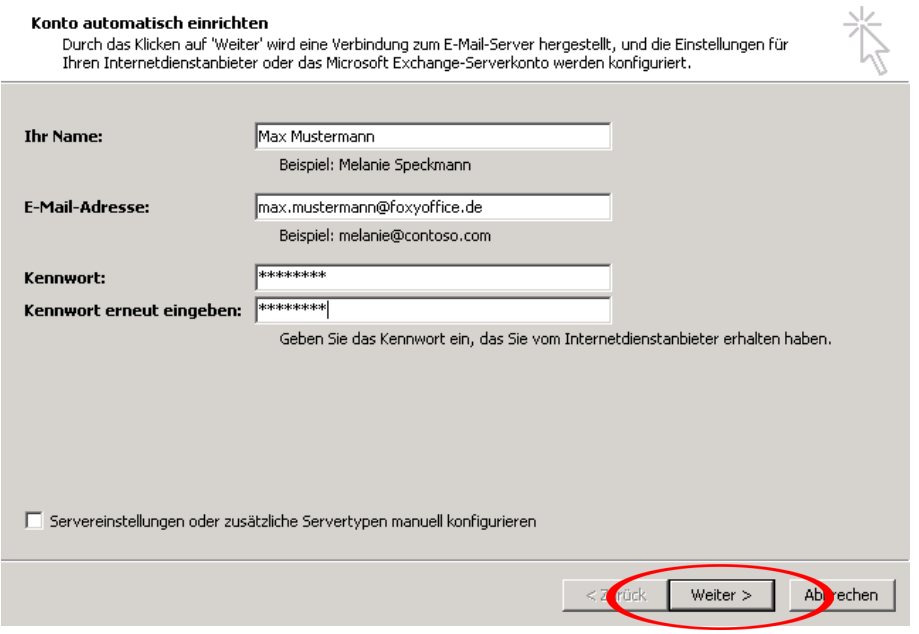

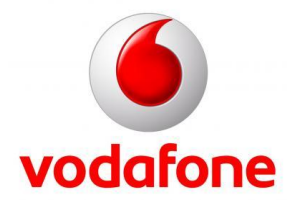

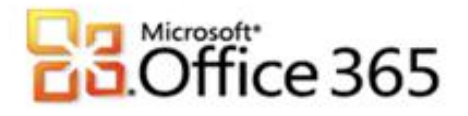

8. Outlook 2007 benötigt an dieser Stelle Ihre Zugangsdaten. Bitte tragen Sie bitte Ihren **Benutzernamen** und das **Kennwort** ein und klicken auf **OK**.

[Type the document title]

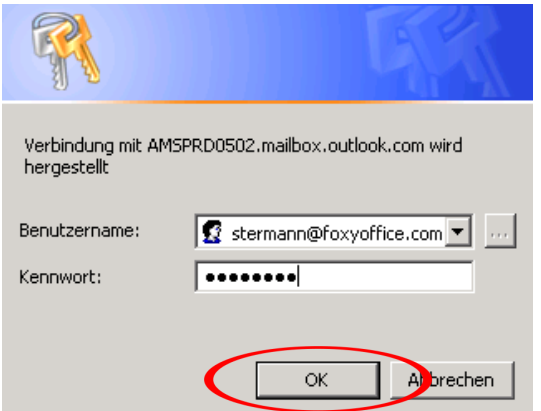

9. Die Servereinstellungen werden nun konfiguriert. Nach erfolgreicher Konfiguration können Sie die Einstellung mit klicken auf **Fertig stellen** abschließen.

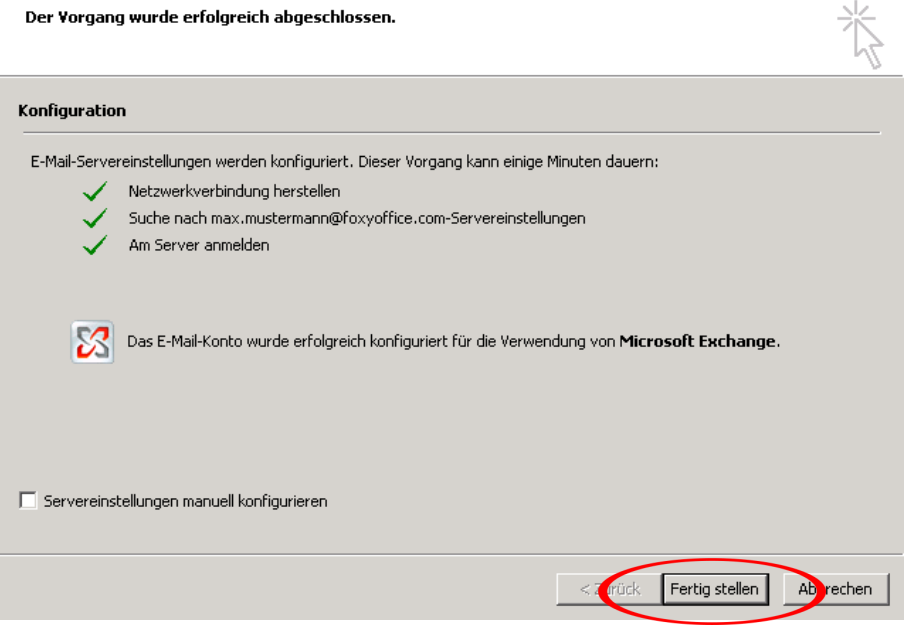

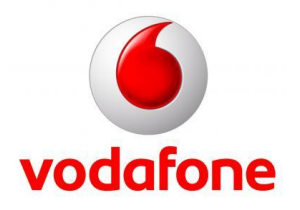

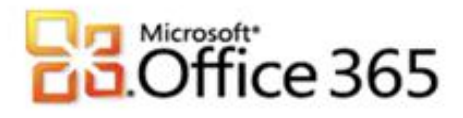

10. Nun können Sie mit der Option **Immer dieses Profil verwenden** entscheiden, welches Profil beim Starten von Microsoft Outlook geladen werden soll**.** Diese Eingabe bestätigen Sie bitte mit **OK.**

[Type the document title]

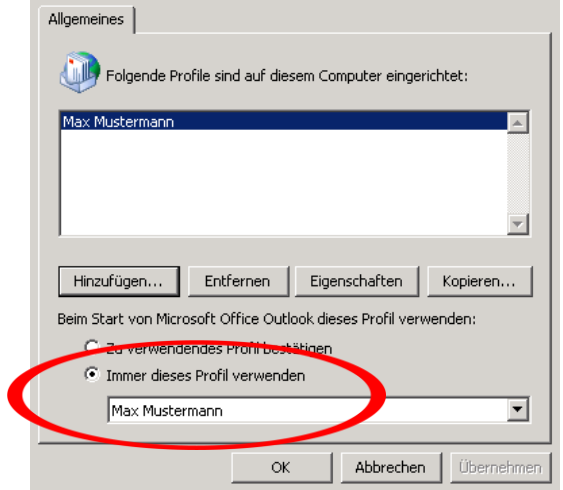

11. Starten Sie nun wie gewohnt Microsoft Outlook auf Ihrem PC. Outlook 2007 benötigt nun Ihre Zugangsdaten. Bitte tragen Sie den **Benutzernamen** und das **Kennwort** ein und klicken Sie auf **OK**.

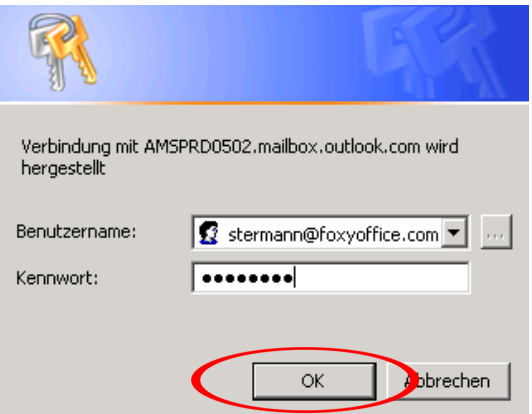

Microsoft Outlook wird Konfiguriert.

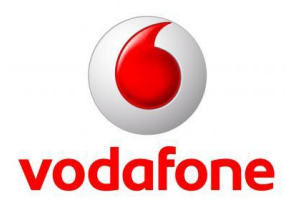

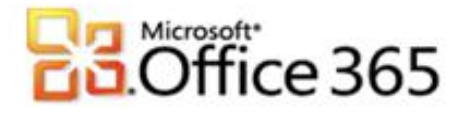

Microsoft Outlook synchronisiert sich mit den Serverdaten.

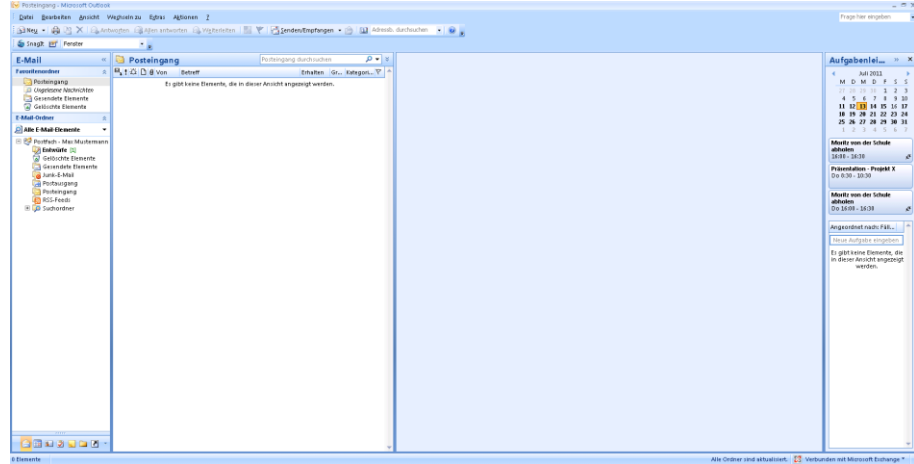

14. Sie haben erfolgreich Ihren Arbeitsplatz eingerichtet. Sie können nun wie gewohnt mit Ihrem Microsoft Outlook arbeiten.

[Type the document title]

**Weitere Informationen** [www.vodafone.de/office365](http://www.vodafone.de/office365)

Administratoren-Support Hotline: 0800/5035215

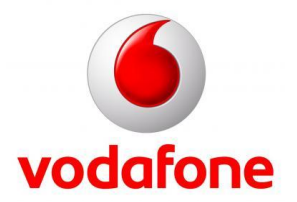

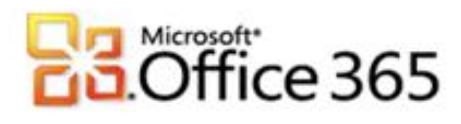

Sämtliche geistige Eigentumsrechte verbleiben bei Vodafone, Microsoft® bzw. deren Lizenzgeber. Es ist nicht gestattet, die Dokumente zu kopieren, zu verändern oder anhand des Originals nachzuahmen. Sie dürfen die Dokumente nicht an Dritte weitergeben oder Dritten sonst eine Nutzung ermöglichen, es sei denn die dritte Partei ist dazu im Rahmen eines Vertrags über die Nutzung des Microsoft® Online Services von Vodafone berechtigt. Dieses Dokument wurde mit großer Sorgfalt erstellt. Gleichwohl kann keine Gewähr für Vollständigkeit und Richtigkeit übernommen werden. Sie übernehmen die alleinige Verantwortung dafür, umsichtige und angemessene Maßnahmen zur Datensicherung und zum Schutz Ihrer Daten vor Datenverlust durchzuführen. Die Vodafone D2 GmbH haftet auf Schadenersatz – gleich aus welchem Rechtsgrund – nur bei Vorsatz und grober Fahrlässigkeit von Vodafone D2, ihren gesetzlichen Vertretern oder Erfüllungsgehilfen sowie bei schuldhafter Verletzung wesentlicher Vertragspflichten. Bei schuldhafter – weder vorsätzlicher noch grob fahrlässiger – Verletzung wesentlicher Vertragspflichten ist die Haftung begrenzt auf den Ersatz des vertragstypischen, vorhersehbaren Schadens bis zu einer Höhe von maximal 5.000,00 €. Die vorstehende Haftungsbeschränkung gilt nicht für von Vodafone D2, ihren gesetzlichen Vertretern oder Erfüllungsgehilfen schuldhaft verursachten Schäden aus der Verletzung des Lebens, des Körpers oder der Gesundheit sowie für die Haftung nach dem Produkthaftungsgesetz. Die Marken, Abbildungen und Symbole der Microsoft®-Familie sind ausschließliches Eigentum und Warenzeichen von Microsoft® und lizenziert.

[Type the document title]

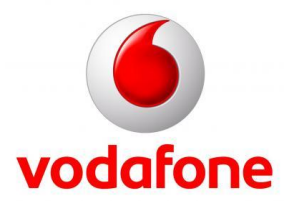